## **ТЕРМИНАЛЬНАЯ ПРОГРАММА ELL\_RS232 V2.0**

## **КОРОТКОЕ ОПИСАНИЕ**

Программа работает под OC Windows. Используется один из серийных портов компьютера (COM1: или другой), который подключается к серийному интерфейсу RS232 преобразователя.

Если компьютер не имеет серийного порта COM, можно использовать серийный порт USB к которому подключается конвертер USB- COM/RS232/. Выбор конвертера USB- COM/RS232/ определяется надеждной коммуникацией при скорости 9600 bps.

Для связи компьютера к преобразователю следует использовать только соответный кабель из окомплектовки.

Кабель для связи можно изготовит и клиентом. Используются два разьема типа D SUB Cannon 9 pin F (женский). С проводами связываются выводы 2 к 2, 3 к 3 и 5 к 5 разьемов. Других выводов не надо связывать.

После старта программы ELL\_RS232 V2.0 показыается следующее диалоговое окно.

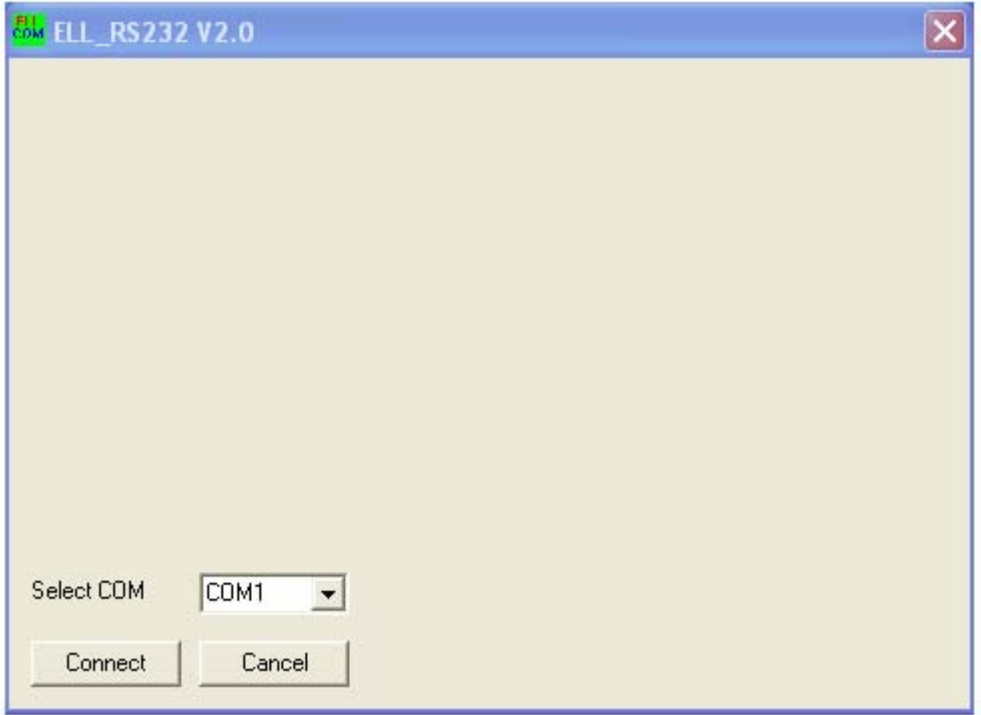

Из поля **Select COM** следует выбрать сеийный порт комьютера к которому подключается преобразователь.

После нажатия клавиша Connect появляется диалоговое окно **Edit**. Диалоговое окно **Edit** имеет три рабочего поля:

**Parameter name** - номер и имя группы параметров или номер и имя параметра; **Parameter value** - значение выбранного параметра;

**Last error** - последняя регистрированная ошибка.

Если связь между комьютером и преобразователем осуществлена, после нажатия клавиши **Esc**, активируется рабочее поле **Parameter name**. В нем появляется сообщение **P01 Monitoring** для номера выбранной группы и ее наименование.

Активное рабочее поле в белом цвете.

 $\overline{a}$ 

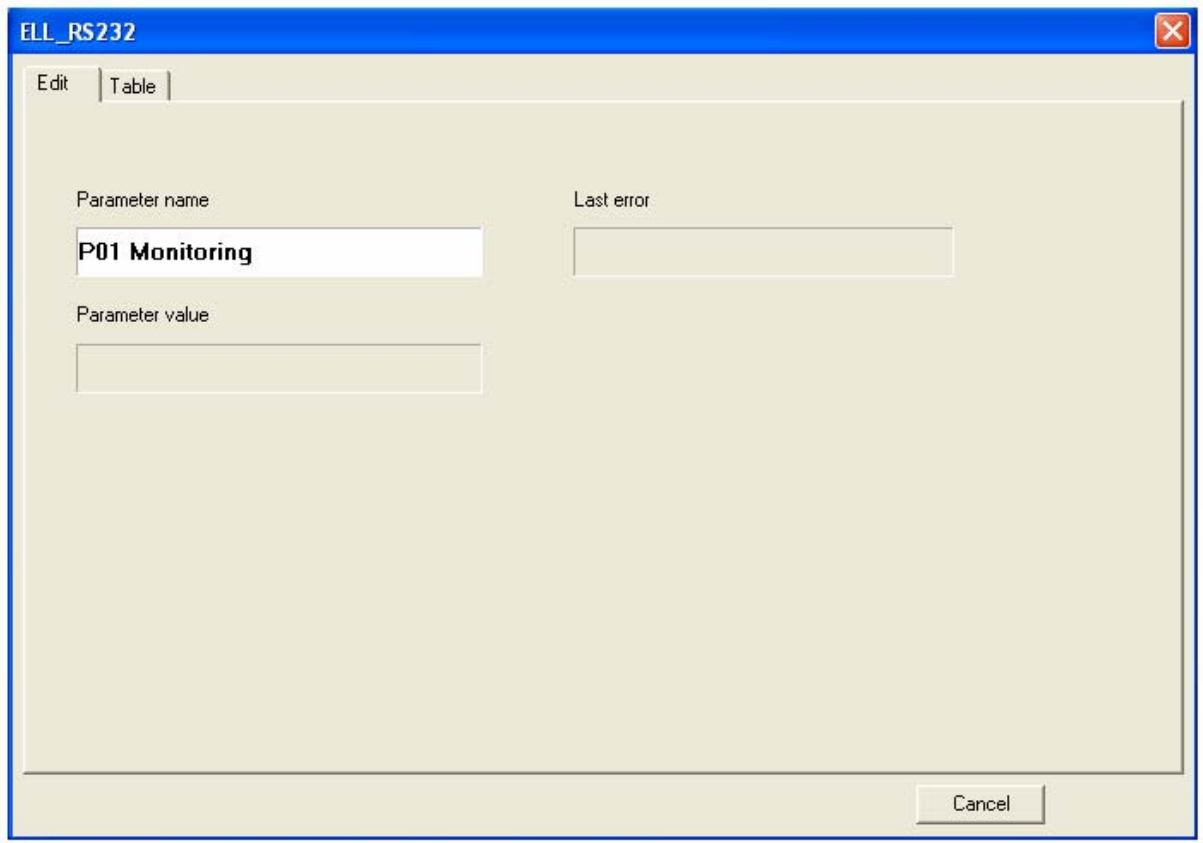

В диалоговом окне **Edit** можно работать с каждым параметром отдельно, как работой со специализированным терминалом.

Для работы с параметрами или с группами параметров используются следующие клавиши:

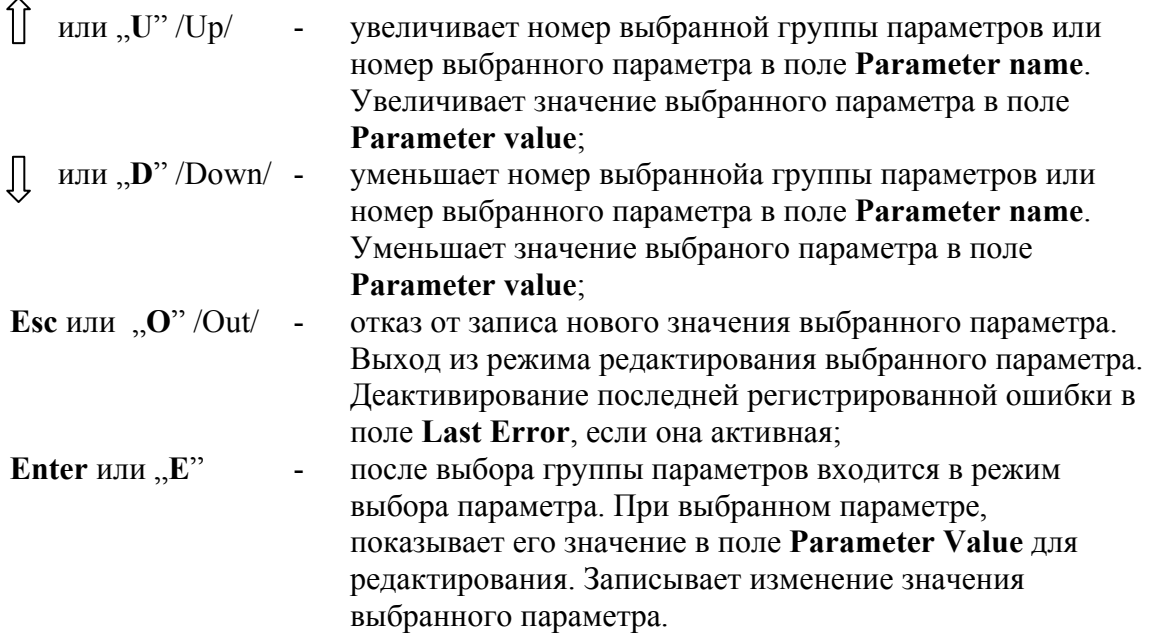

Редактирование параметров возможно только после ввода пароли.

Диалоговое окно **Edit** с выбранным параметром для редактирования и активное поле **Parameter Value** показано на следующей рисунке.

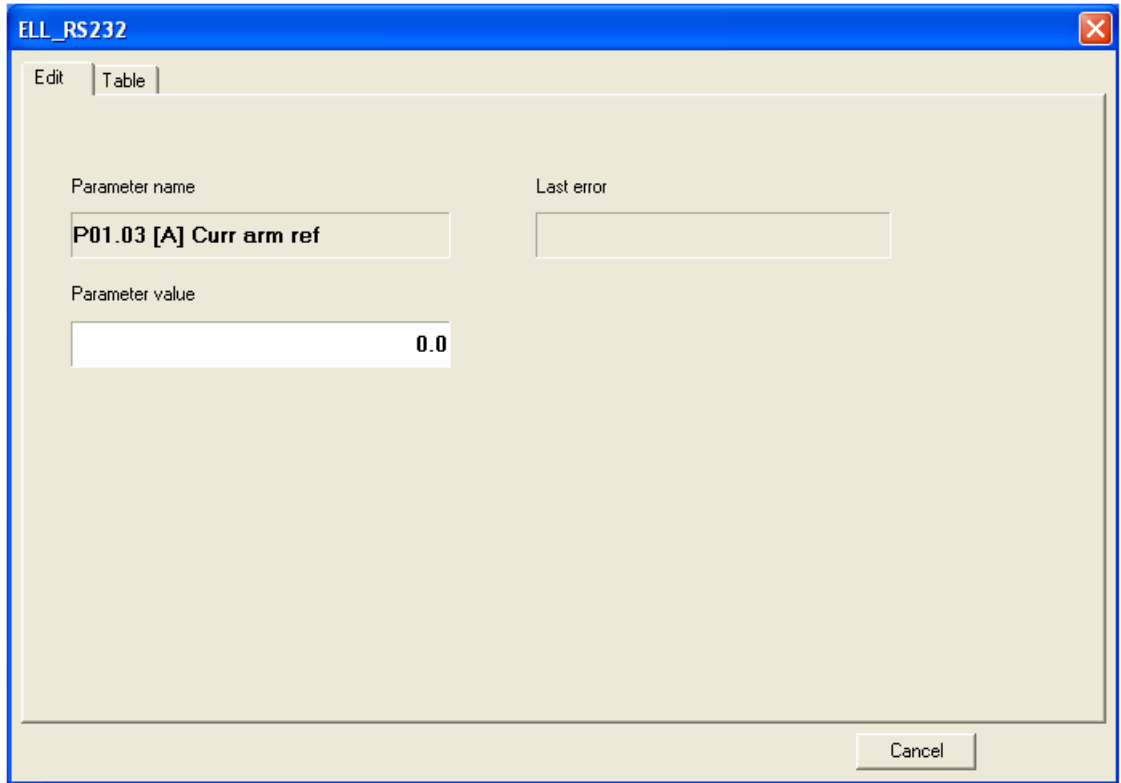

Если во время работы преобразователя возник аварийный режим, сообщение для него показывается в поле **Last Error**, как это показано на следующей рисунке.

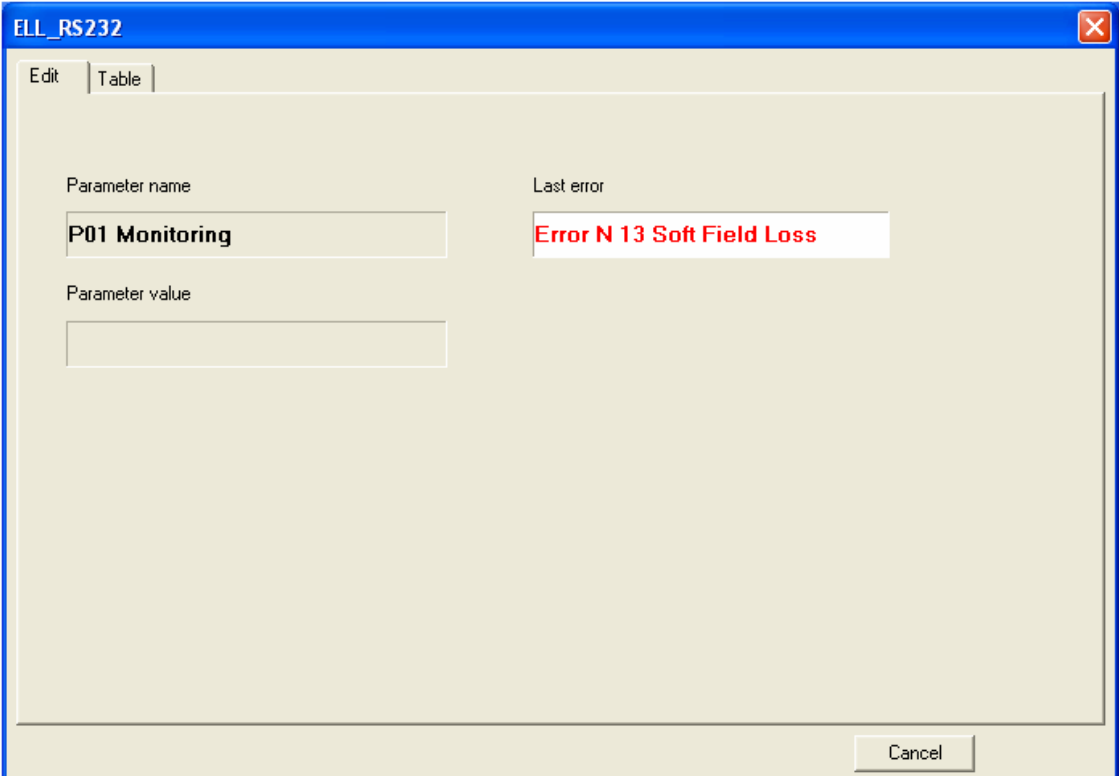

Деактивирование сообщения для ошибки с клавишей **Esc**. **Замечания**:

1.Если, после нажатия клавиши **Enter**, новое значение параметра не воспринимается, следует прверит доступен ли этот параметр в этом режиме;

2.Если параметр не может изменяться от какого то значения дальше, следует проверить, связан ли этот параметр с другими параметрами или его значение достигло пределы изменения;

3. В случае взаимосвязанных параметров, следует сначало изменить те, от которых зависять остальные.

Другая возможность для работы с параметрами, это диалоговое окно **Table.** В этом случае показываются все группы параметров и соответно параметры каждой группы в табличном виде. Диалоговое окно **Table** показано на следующей рисунке.

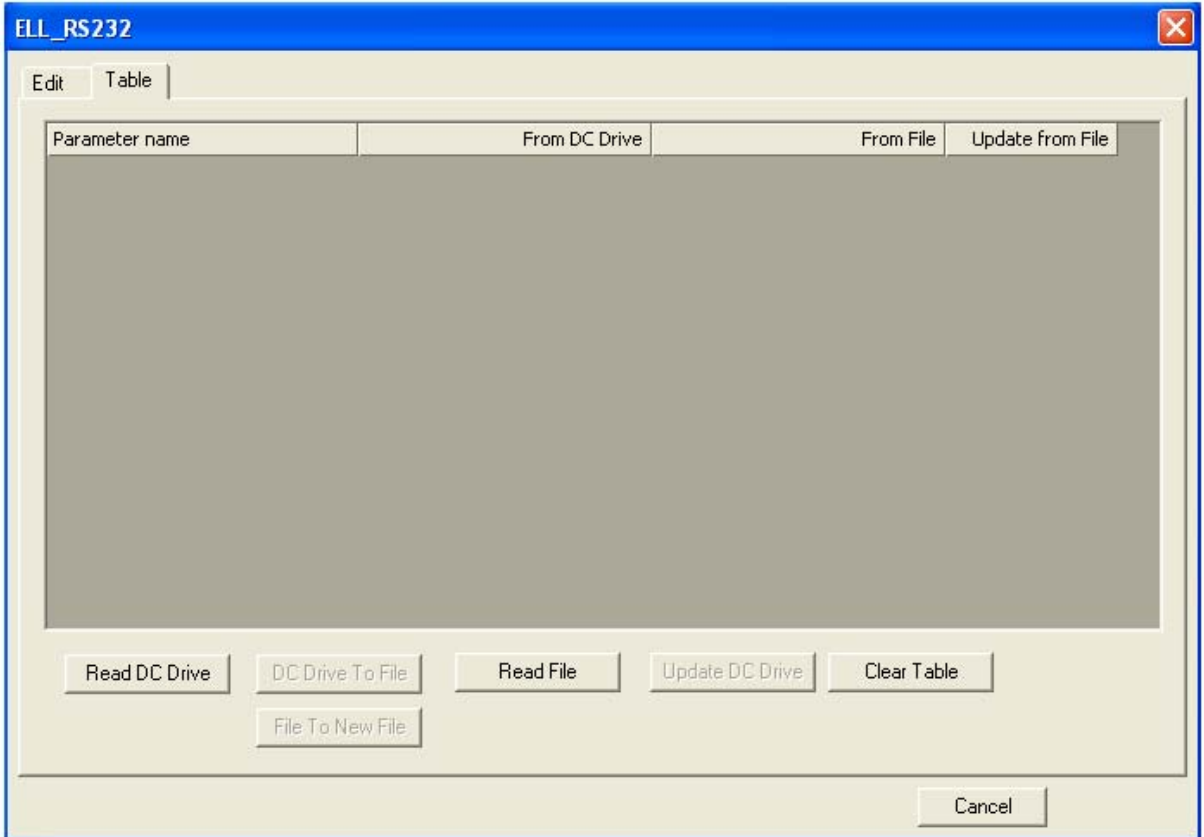

Таблица содержит следующие колоны:

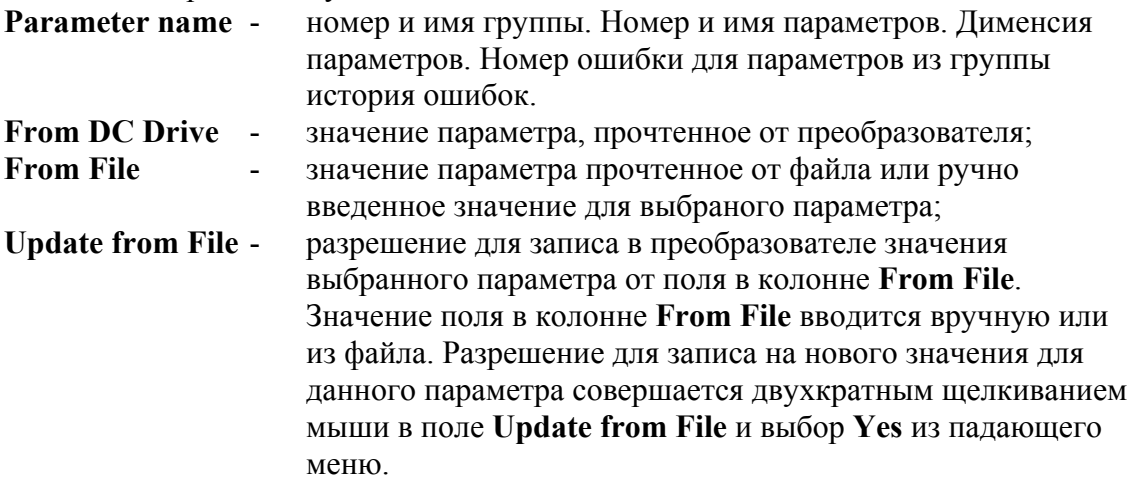

Управление диалогового окна **Table** проводится при помощи следующих клавиш:

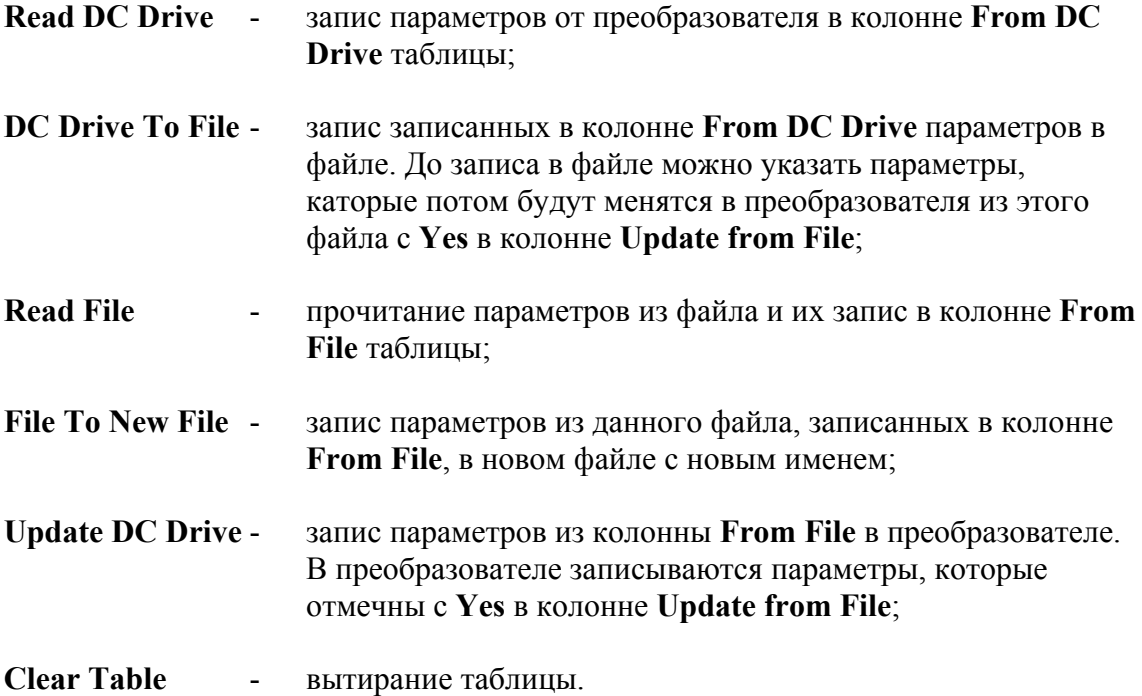

Для редактирования параметров преобразователя следует вводить до этого пароль.

Диалоговое окно **Table** после записа параметров из преобразователя с **Read DC Drive** показано на следующей рисунке.

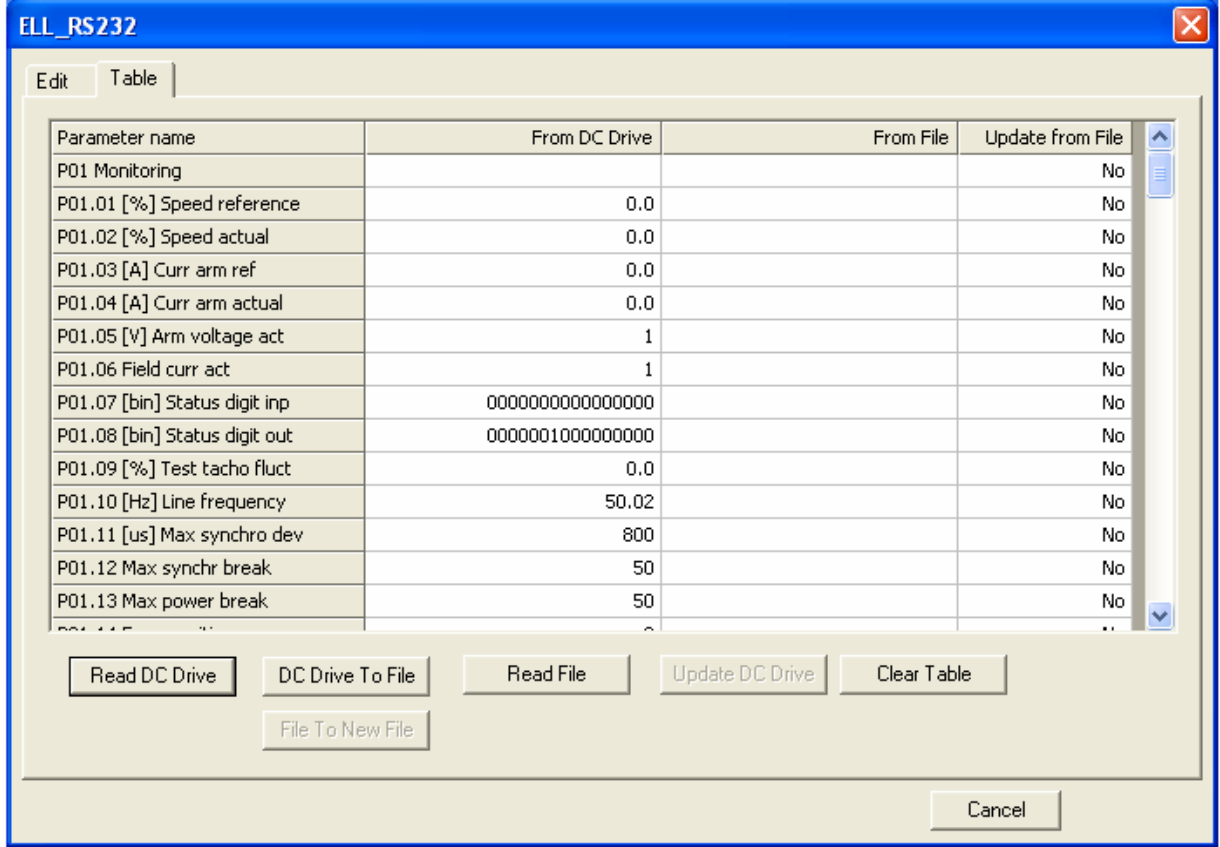

Следует иметь ввиду, что последовательность групп параметров, как и последовательность параметров каждой группы, определяется от последней группы и от последнего параметра для этой группы, с которыми работано в режиме **Edit**. Диалоговое окно для такого записа параметров в колонне **From DC Drive** показано на следующей рисунке. В этом примере параметры группы **P01 Monitoring** начинают с **P01.06**, а параметры от **P01.01** до **P01.05** находятся в конце группы.

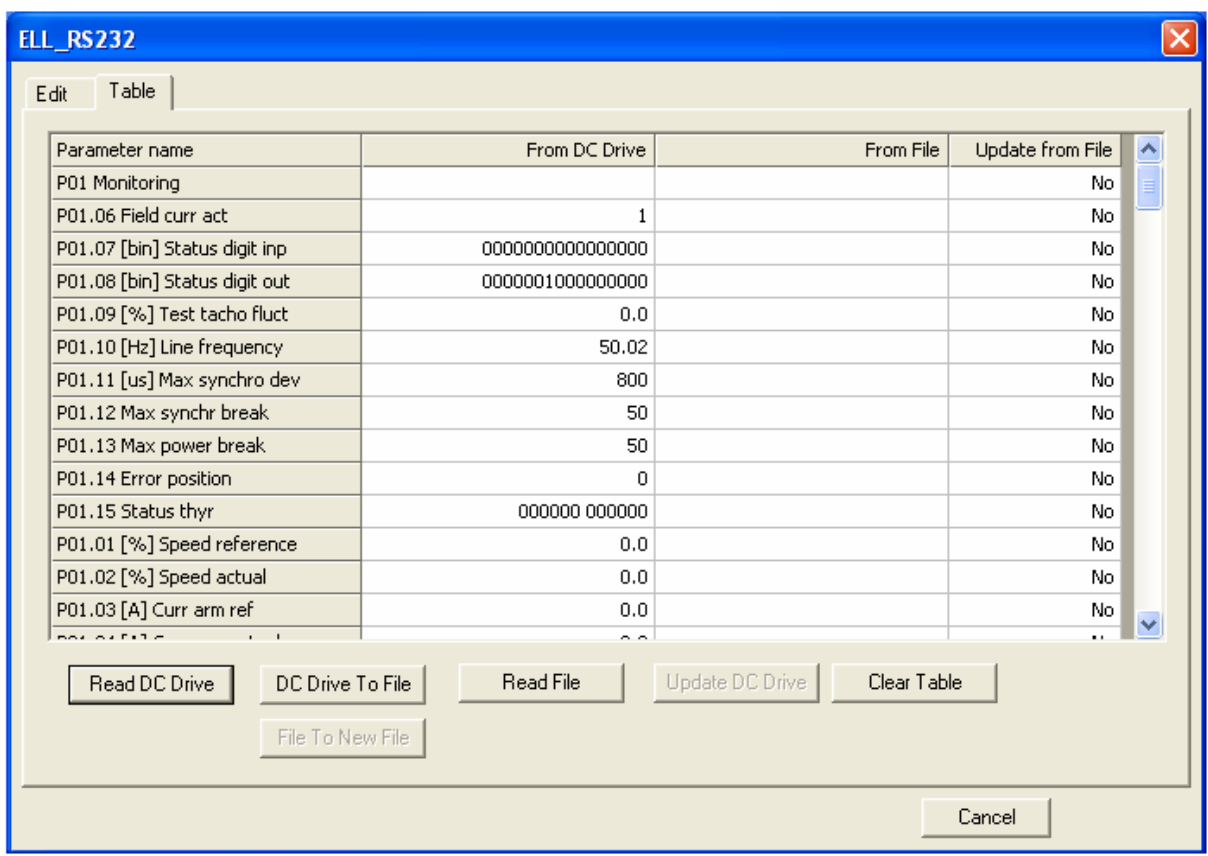

Значения параметров в колонне **From DC Drive** таблицы нельзя менять, но их можно записывать в текстовом файле с **DC Drive To File**. Из диалогового окна, которого появляется при **DC Drive To File** выбирается директорию и имя файла для записа.

Для настройки параметров преобразователя возможны следующие два способа:

 из вручно введенных в колонне **From File** значениях параметров, которых будут менятся. Редактирование значений параметров следует быть разрешено с **Yes** в поле **Update from File**;

из значений в колонне **From File**, введенных из файла с **Read File**.

Редактирование параметров следует быть разрешено с **Yes** в поле **Update from File**.

При работе с значениями параметров в колонне **From File** следует иметь ввиду, что для разных значениях для одного параметра в колоннах **From DC Drive** и **From File**, поле в колонне **From DC Drive** маркировано в желтом цвете.

Если в поле **From DC Drive** неть запианного значения для параметра, оно маркировано в красном цвете. В этом случае возможна работа с параметрами из разных версии софтуера, следует сравнить версии программ и запис параметров в преобразователе не рекомендуется.

Пример диалогового окна **Table**, когда делается перемена параметров **P06.01** и **P06.02** вручным вводом значений в поле **From File** показан на следующей рисунке. Для редактирования параметров следует вводить пароль и разрешить запис из колонны **Update from File**, как это показано на рисунке.

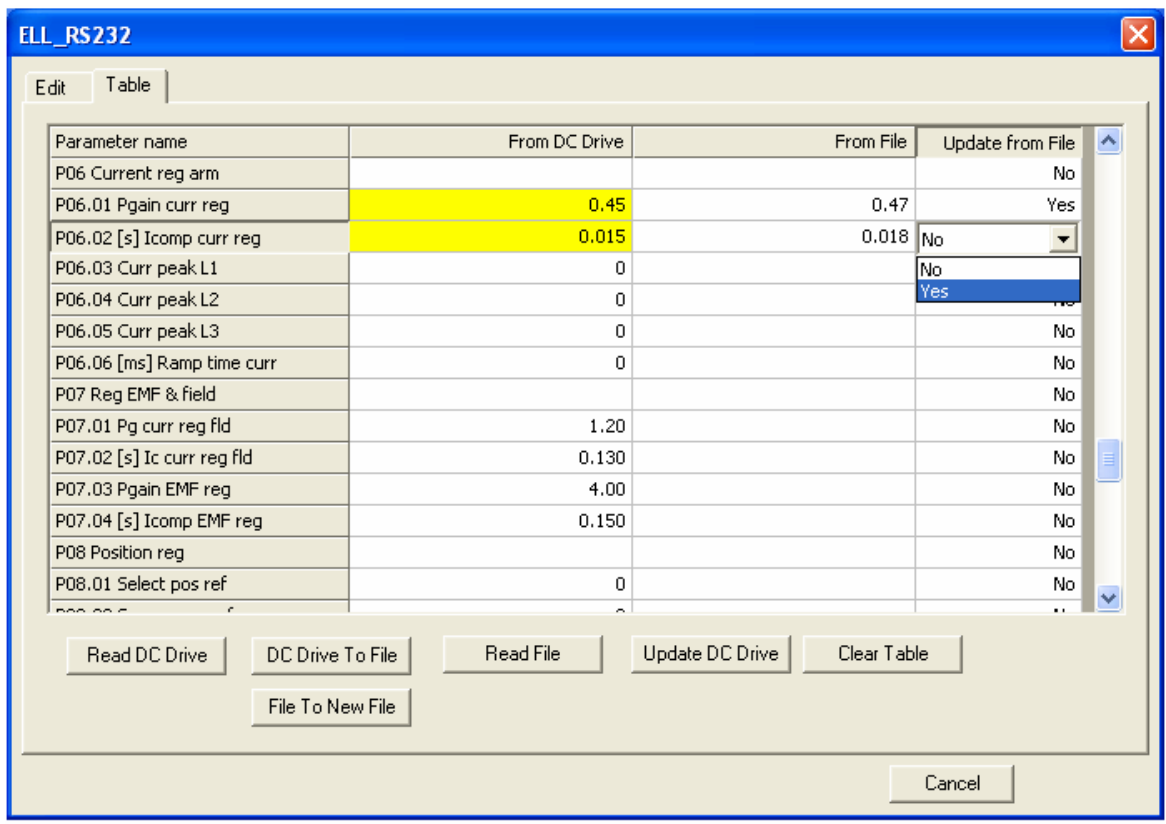

Пример диалогового окна **Table**, когда проводится редактирование параметра **P02.06** из файла, показан на следующей рисунке. Значения параметров из файла записываются в таблице с **Read File**. Для редактирования значение параметра **P02.06** следует вводить разрешение из **Update from File**.

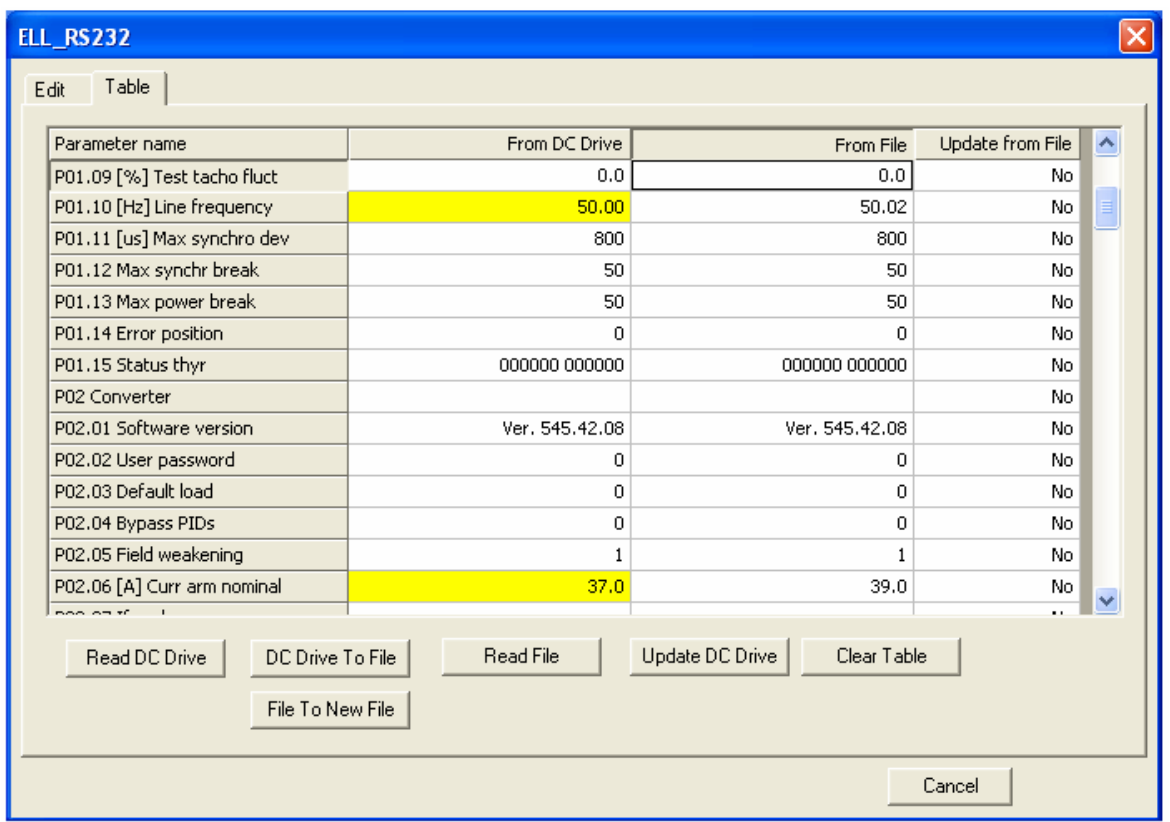

Пример диалогового окна **Table**, когда работается с параметрами, записанными в файле, показан на следующей рисунке.

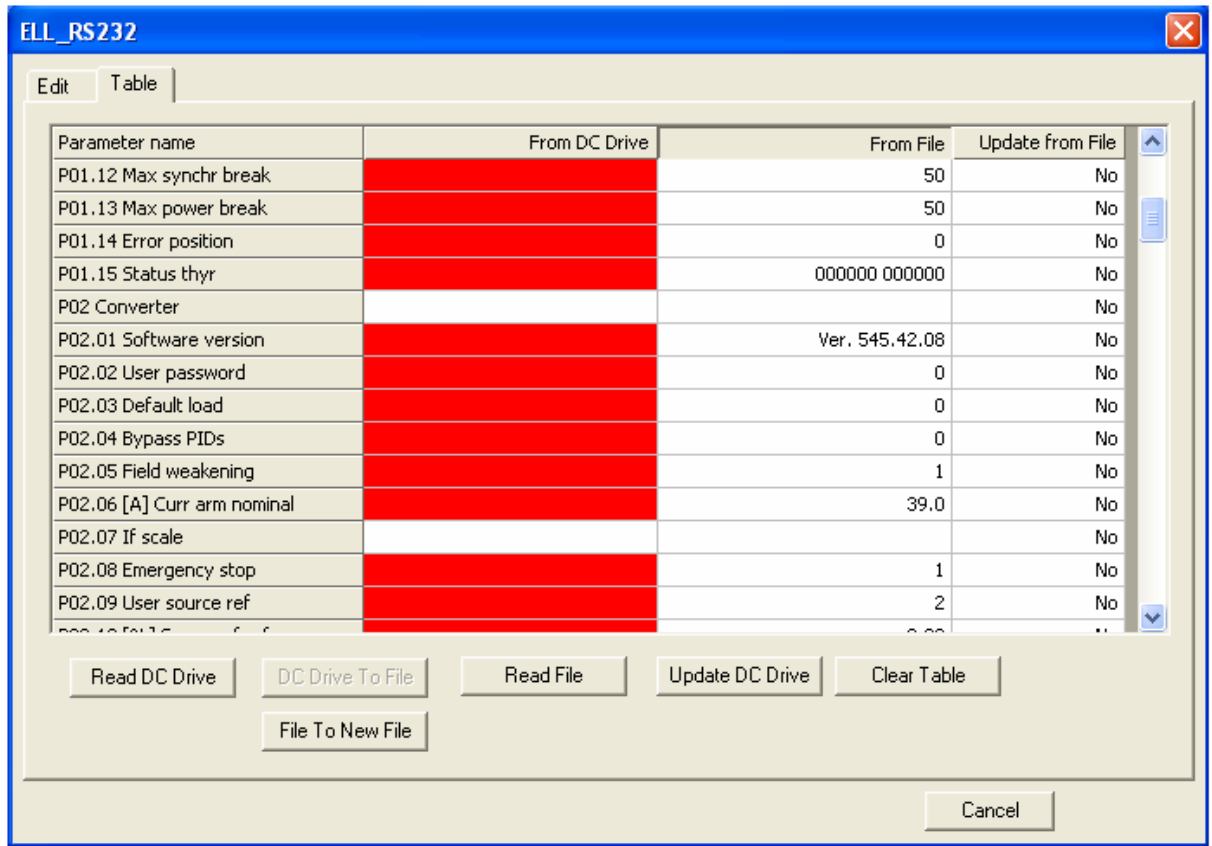

Все поля в колонне **From DC Drive** маркорованны в красном цвете, посколько в колонне на записаны значения параметров из преобразователя.

Значения параметров в колонне **From File** можно редактировать и записывать в новом файле с **File To New File**.

Следует иметь ввиду, что если к комьютеру не подключен преобразователя, терминальная программа может работать только с файлами.

При редактировании параметров с диалоговым окном **Table**, следует иметь виду замечания, указанны в руководстве для работы с диалоговым окном **Edit**.

Замечания:

- 1. Перекращение записа параметров от и к таблицу совершается с **Edit**;
- 2. Если сделан опыт дла записа нового значения в параметре, котором не подлежить редактированию, возможны мноразовые попытки программы для этого. Из этого режима выходится с **Edit**.